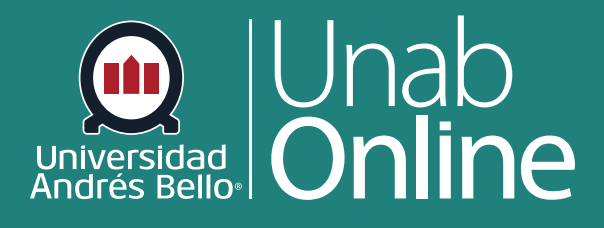

**DONDE TÚ VAS, TODO** 

**CAN** 

# **Migrar Bancos de preguntas de Blackboard Learn a Canvas**

LA MEJOR PLATAFORMA VIRTUAL

AS

# **Migrar Bancos de preguntas de Blackboard Learn a Canvas**

**Usted puede usar en Canvas bancos de preguntas que creó en Blackboard. Para esto debe seguir tres pasos que graficamos a continuación:**

Si dentro de su curso virtual en LMS Blackboard Learn, se encuentran bancos de preguntas (exámenes) que necesita mantener y migrar a Canvas, deberá seguir los siguientes **3 pasos**:

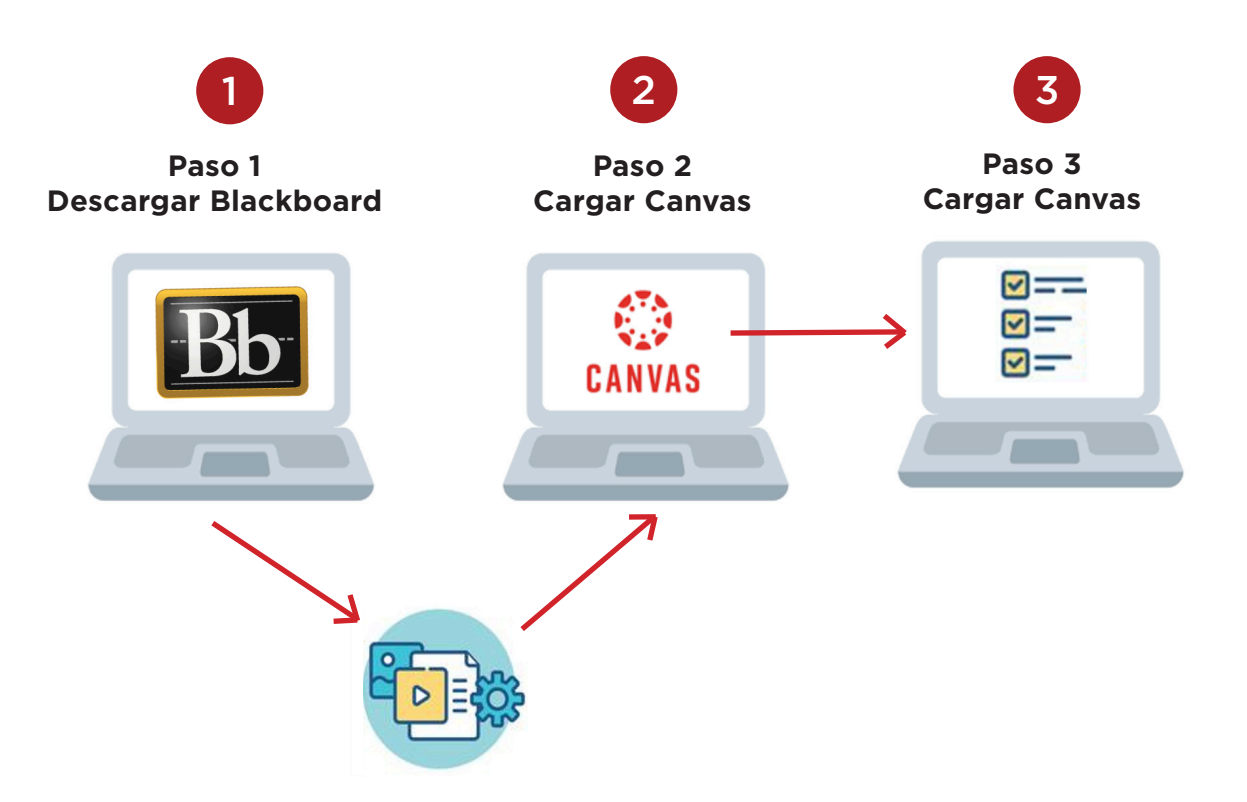

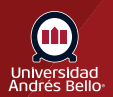

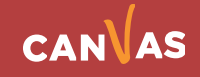

### **Descargar de Blackboard**

Usted tiene la opción de descargar la carpeta con todos los bancos de preguntas que tiene en el curso o bien, descargar un solo banco de preguntas.

#### **Descargar banco de preguntas**

Lo primero que debe hacer es Ir a Herramientas > Exámenes, Encuestas y Bancos de preguntas.

AULA VIRTUAL 会 **TÓPICOS DE INGENIERÍA** (ATDF101.202105.162  $3.TR$ 

#### **GESTIÓN DE LOS CURSOS**

 $\circ$ 

Panel de control

Colección de contenido

**Herramientas del** curso Administración de

fechas Anuncios

Autoevaluación y

evaluación por pares

Blogs

Calendario del curso Contactos

**Diarios** 

Enviar mensaje de

correo electrónico

Exámenes, Encuestas y Bancos de preguntas Glosario Herramientas del mercado de contenidos Logros McGraw-Hill Higher Education Mensajes de curso Microsoft Teams

Rúbricas

SafeAssign

Tablero de discusión

**UNAB - B2 Programas** 

Exámenes, Encuestas y Bancos de preguntas

#### **Exámenes**

Los exámenes son bancos de preguntas que se califican para medir el rendimiento de los estudiantes. Una vez creada un examen aquí, se resultados se visualizan en el centro de calificaciones. Tenga en cuenta que algunos tipos de preguntas no se califican automáticamente.

#### **Encuestas**

Las encuestas no se califican y las respuestas de los estudiantes son anónimas. Son útiles para recopilar datos de estudiantes que no se us que los estudiantes respondan a la encuesta.

#### **Bancos de preguntas**

Los bancos de preguntas son grupos de preguntas que se pueden añadir a cualquier examen o encuesta. Los conjuntos son útiles para aln

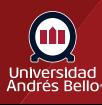

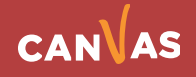

### Visualizará los bancos de preguntas que tiene en su curso virtual

#### Bancos de preguntas

Los banco de preguntas son grupos de preguntas que puede utilizar en varios exámenes o sondeos. Los conjuntos se pueden importar desde fuera del sistema y exportar para su reutilización. Más ayuda

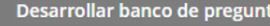

tas Importar banco de preguntas Importar paquete de QTI 2.1

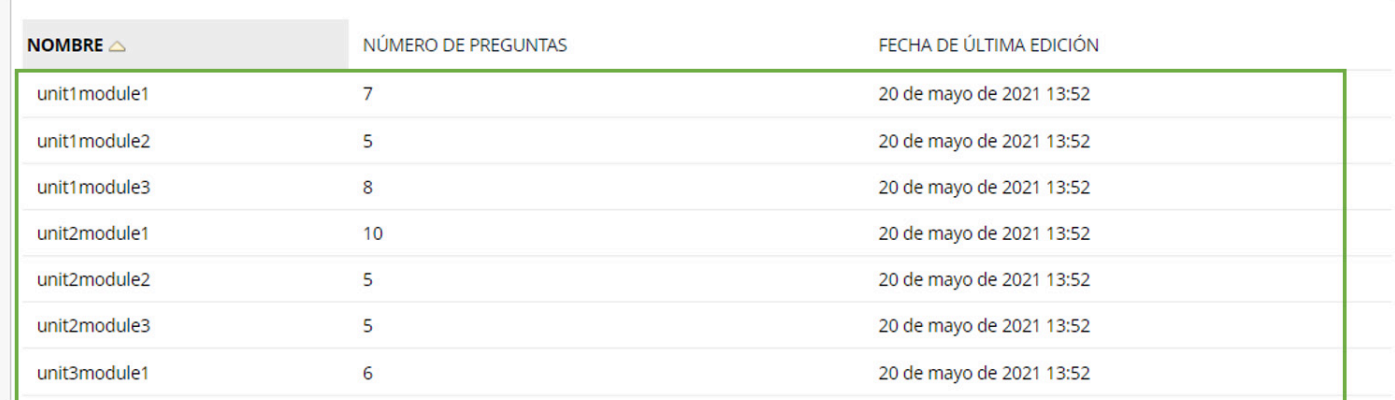

Una vez haya visualizado el banco de preguntas, debe hacer clic en el menú contextual del banco que desea exportar **(1)**. Seleccione la opción "Exportar paquete QTI 2.1" **(2)**.

### Bancos de preguntas

Los banco de preguntas son grupos de preguntas que puede utilizar en varios exámenes o sondeos. Los co

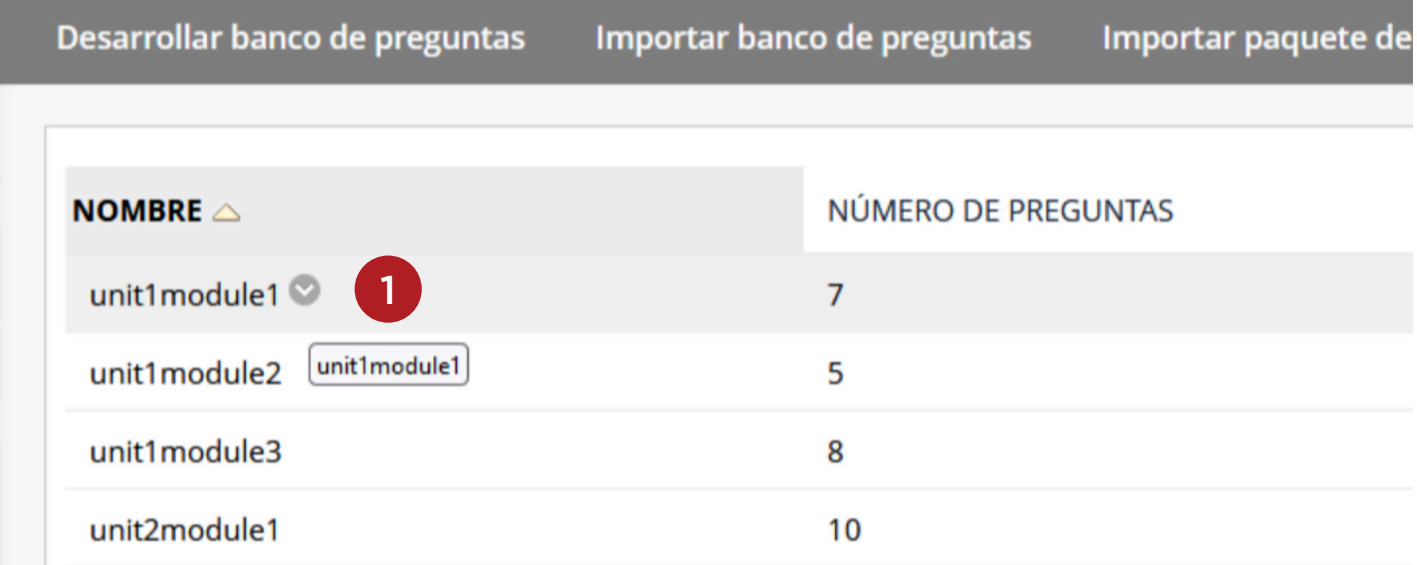

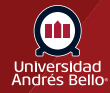

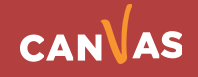

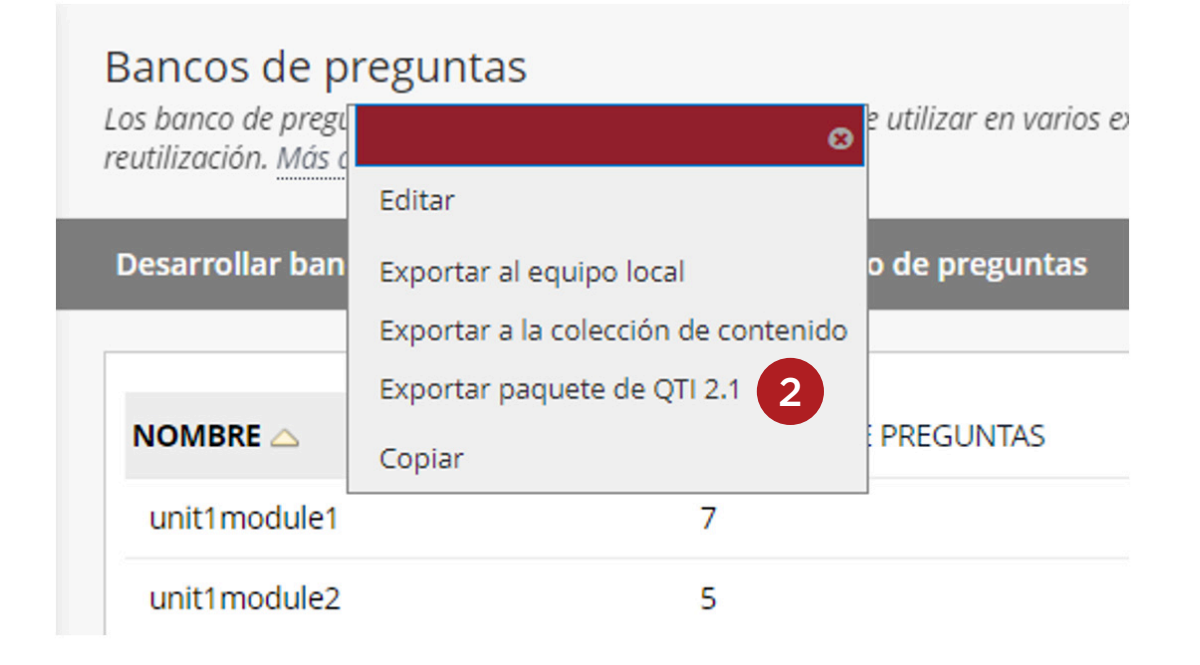

### **Descarga archivo comprimido**

Se ejecutará la descarga del archivo comprimido, lo encontrará en su carpeta de Descargas.

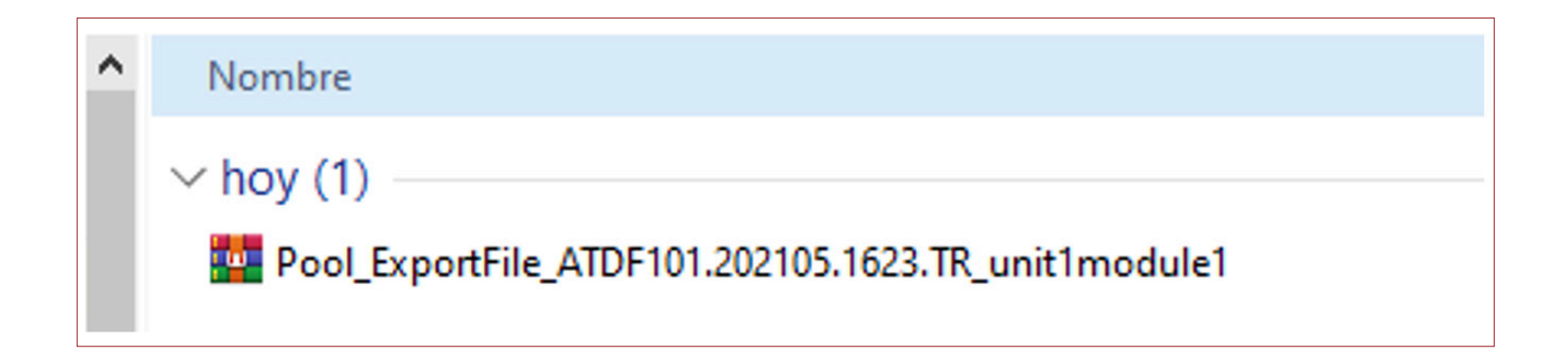

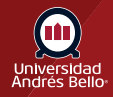

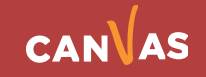

# **Crear carpeta e importar varios bancos de preguntas**

La segunda opción para realizar la exportación de varios bancos de preguntas es que usted genere una carpeta para alojar todos los bancos en la colección de contenidos.

Para poder exportar la colección completa debe realizar el siguiente ejercicio: Panel de control **(1)** Colección de contenido **(2)** Haga clic en el nombre de su curso **(3)** Crear carpeta **(4)**.

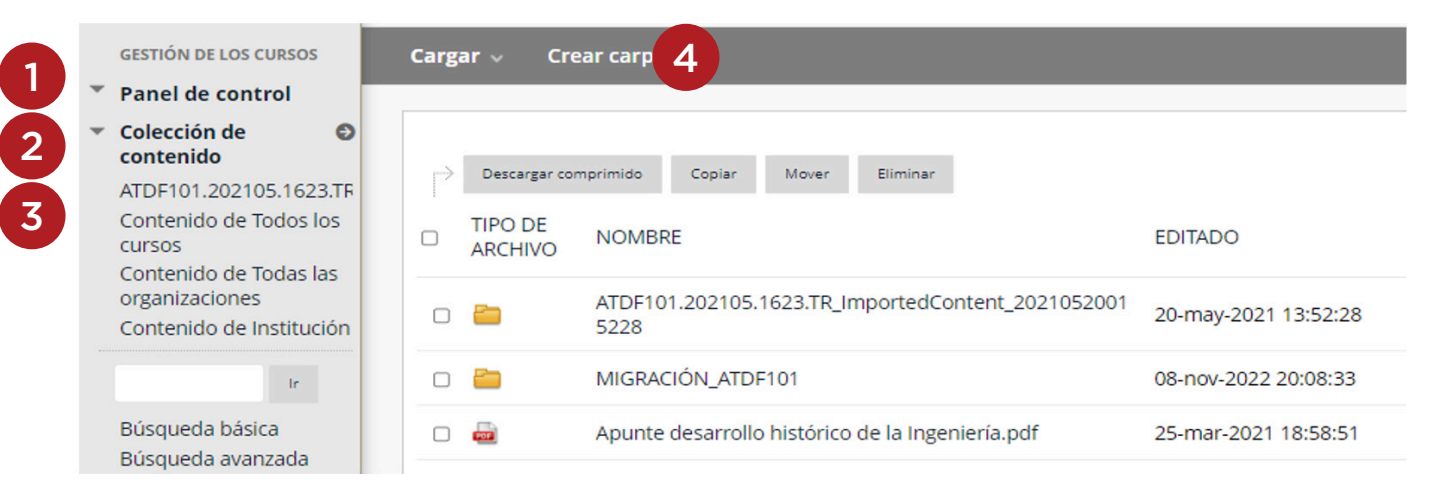

Una vez usted haya creado la carpeta debe asignar un nombre a la misma.

### Contenidos del curso: ATDF101.202105.1623.TR

La colección de contenido proporciona almacenamiento central de archivos para todo el contenido. contenido, todos los enlaces al elemento reflejarán el cambio. Mediante los enlaces del Panel de co institución. Más ayuda

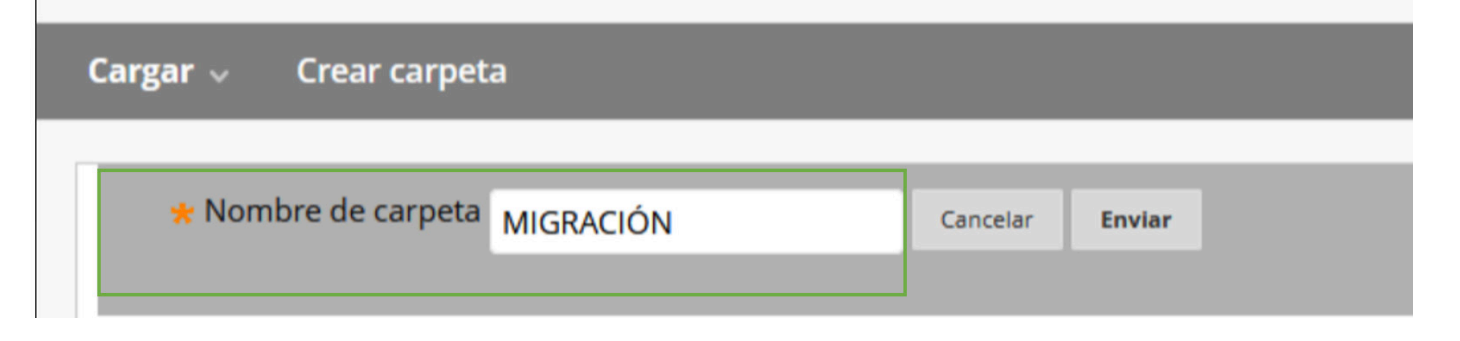

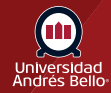

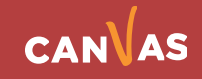

Una vez creada la carpeta debe volver al banco de preguntas desde donde exportará los bancos de preguntas a la carpeta creada. Cuando encuentre el banco de preguntas, usted debe hace clic en el menú contextual del banco que desea exportar **(1)** y luego hacer clic en la opción Exportar a la colección de contenido **(2)**.

### **Debe repetir esta operación en todos los bancos de preguntas que necesite exportar.**

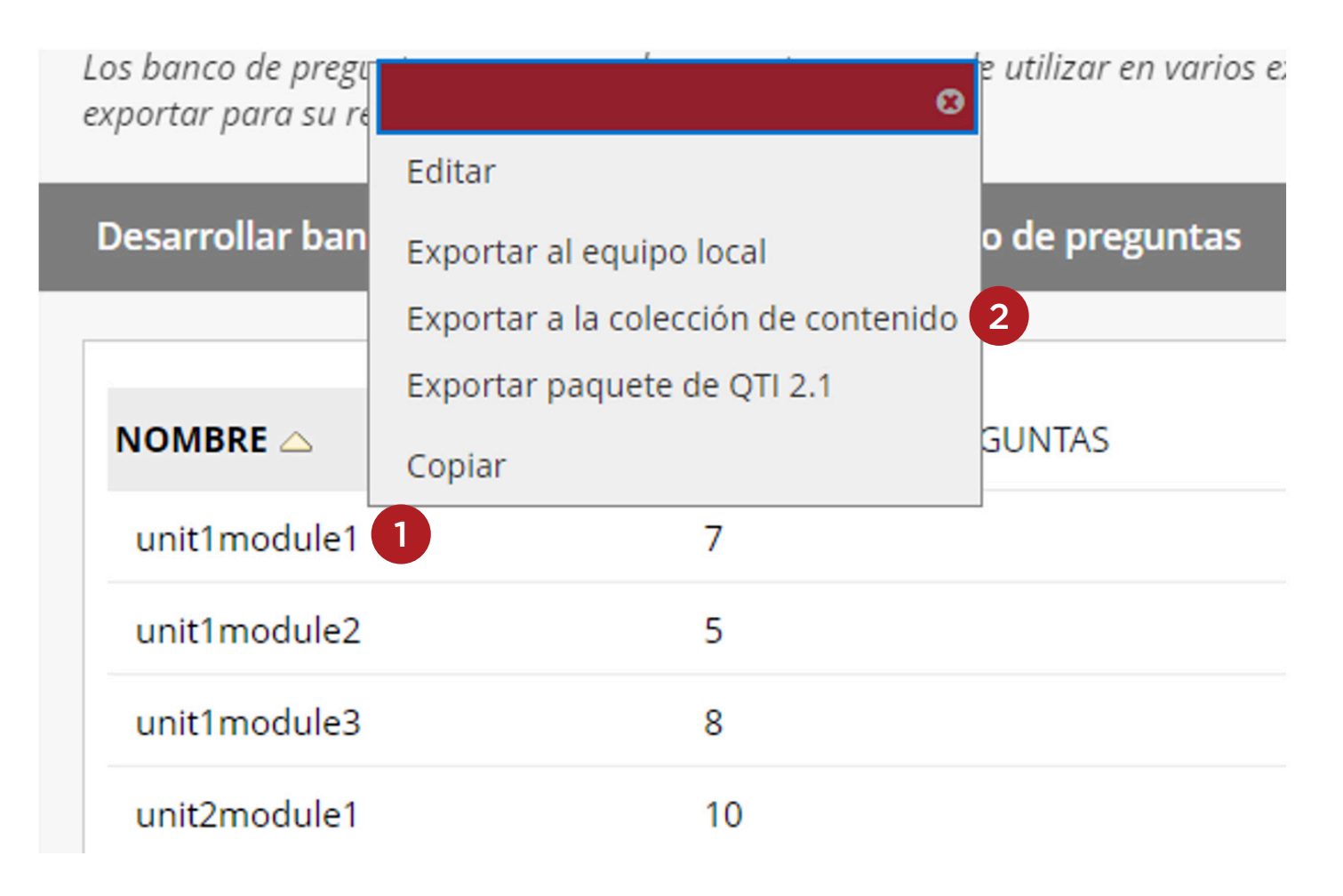

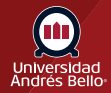

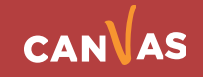

Una vez que usted exporto todos los bancos de preguntas a la carpeta **"Migración"**  debe volver a la colección de contenidos para descargar la carpeta completa.

### **EXPORTAR BANCO DE PREGUNTAS**

Exportar un banco de preguntas a la colección de contenido. haga clic en Examinar para seleccionar un destino.

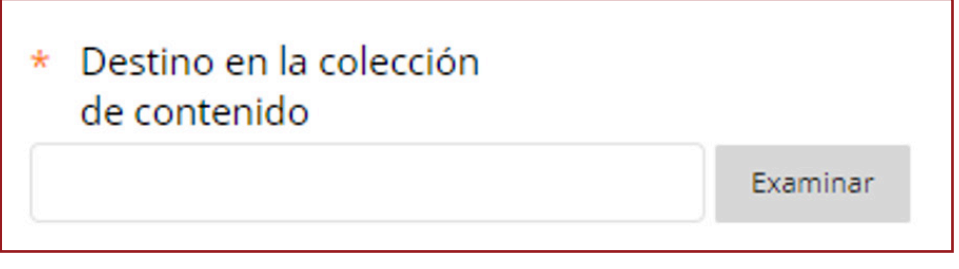

Seleccione la carpeta destino **(1)** y haga clic en botón Enviar **(2)**.

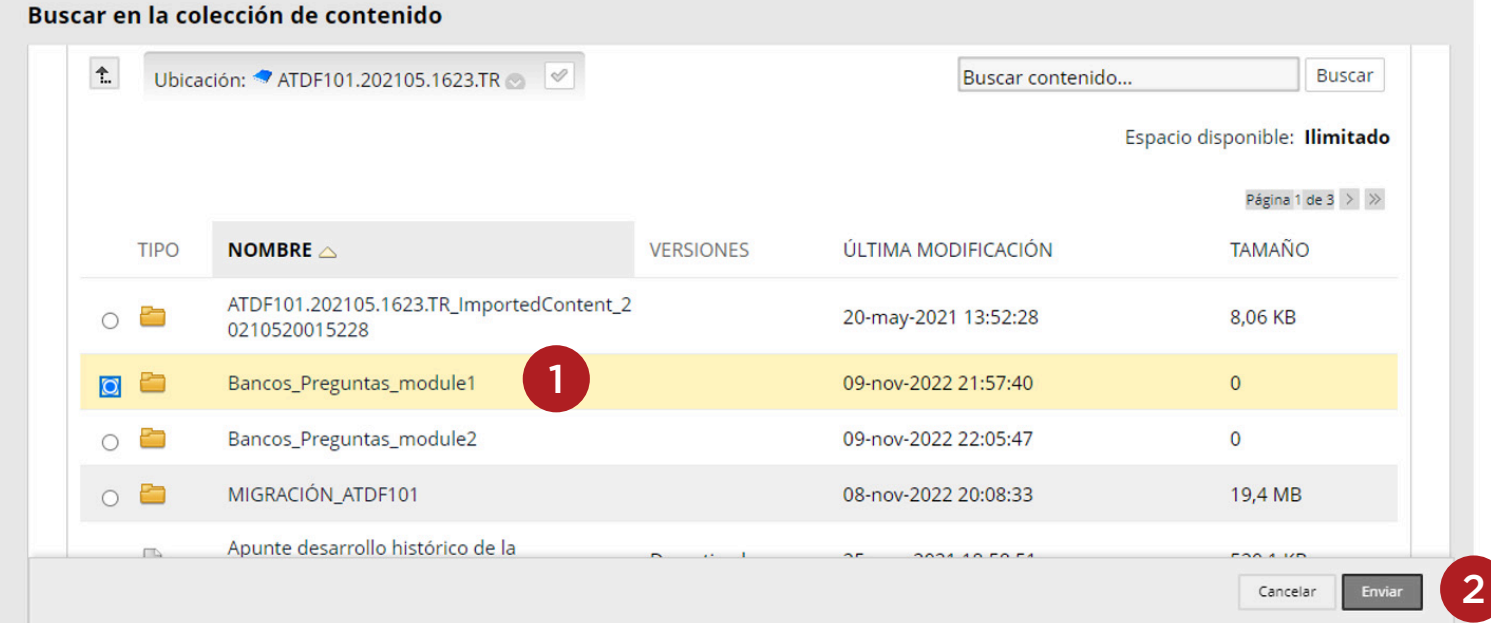

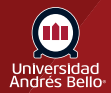

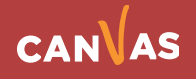

Haga clic finalmente en el **botón Enviar** para concluir la exportación a la carpeta destino.

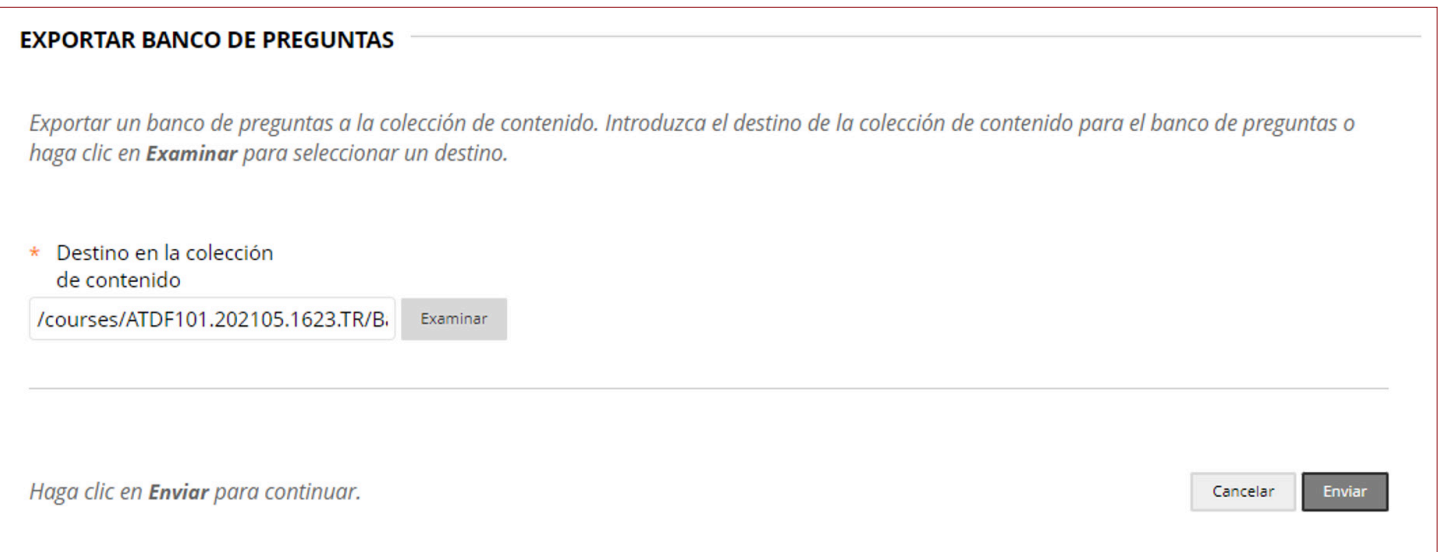

### Luego le va a indicar que la exportación ha sido correcta.

Exportación correcta al siguiente destino en la colección de contenido: /courses/ATDF101.202105.1623.TR/Bancos\_Preguntas\_module1

Exámenes, Encuestas y Bancos de preguntas

#### **Exámenes**

Los exámenes son bancos de preguntas que se califican para medir el rendimiento de los estudiantes. Una vez creada un examen aquí, se debe implementar en una carpeta de contenido antes de los estudiantes puedan hacer el examen. Los resultados se visualizan en el centro de calificaciones. Tenga en cuenta que algunos tipos de preguntas no se califican automáticamente.

**Encuestas** 

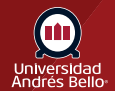

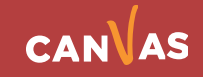

Ò

## **Carpeta de destino**

Para verificar que los bancos fueron exportados, debe volver a la colección de contenidos y revisar la carpeta creada.

Usted debe verificar que en la carpeta o colección de contenido existan los bancos de preguntas exportados, estos son identificados por iniciar con la denominación PoolExportFile\_código de curso.zip **(1)**.

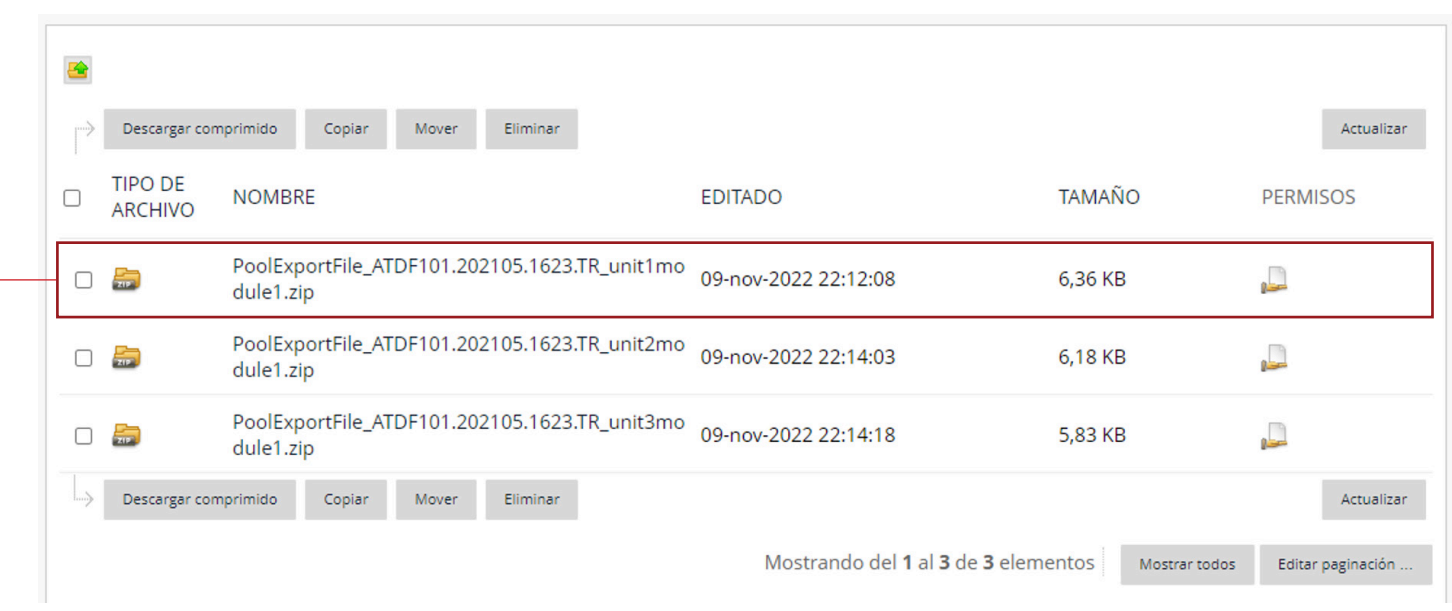

### Luego seleccione la carpeta **(1)** y haga clic en descargar comprimido **(2)**.

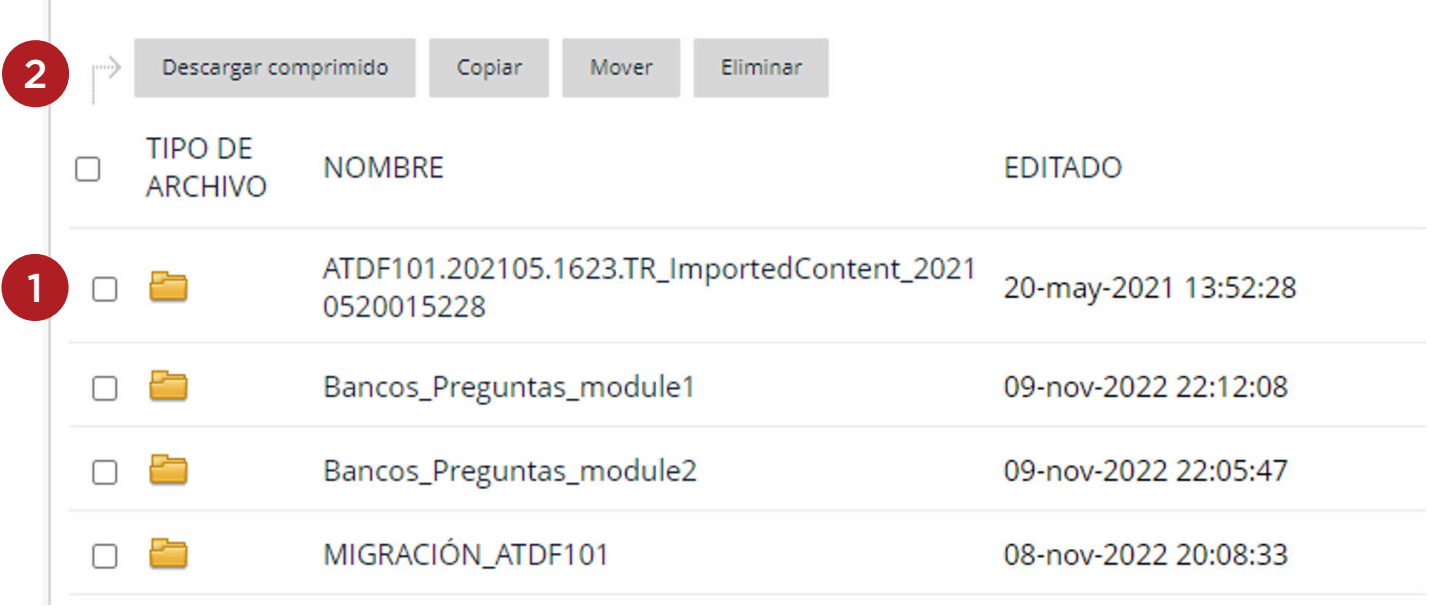

Finalmente usted debe guardar la carpeta en su computador. Recuerde el lugar donde la dejó para que luego facilite su importación a **Canvas**.

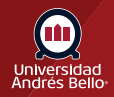

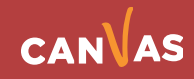

### **Importar en Canvas**

Una vez haya realizado la descarga en Blackboard, debe ingresar al aula virtual donde desee importar el contenido de LMS Blackboard Learn, y hacer clic en la opción de "Bancos de ítems" **(1)**.

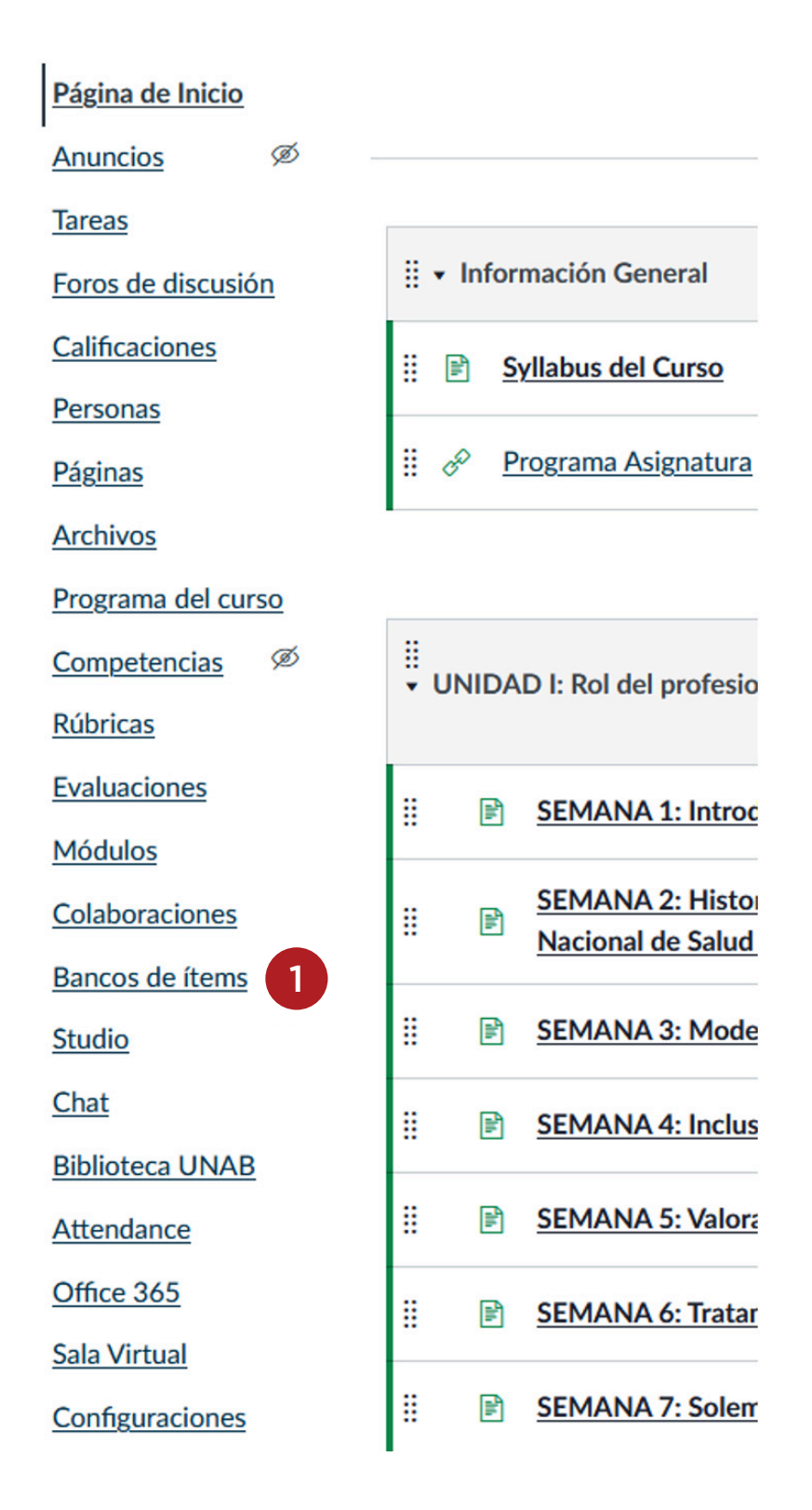

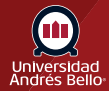

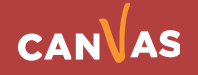

# **Asignar un nombre al archivo**

Haga clic en el botón Banco y asigne un nombre al nuevo banco de ítems, en este ejemplo el nombre es ATDF\_BBoard **(1)**.

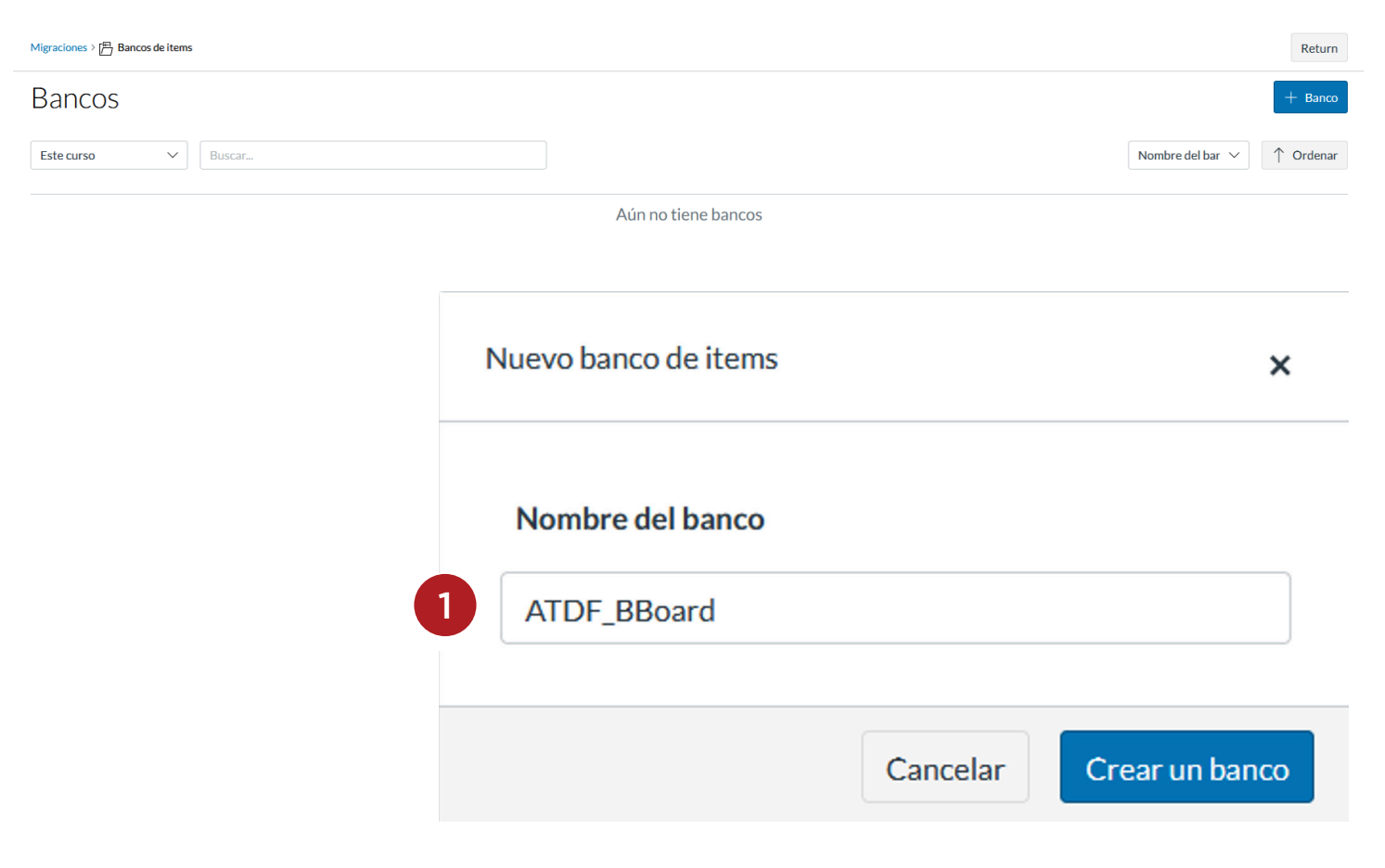

Una vez creado el banco de ítems, haga clic en el nombre del banco **(1)**.

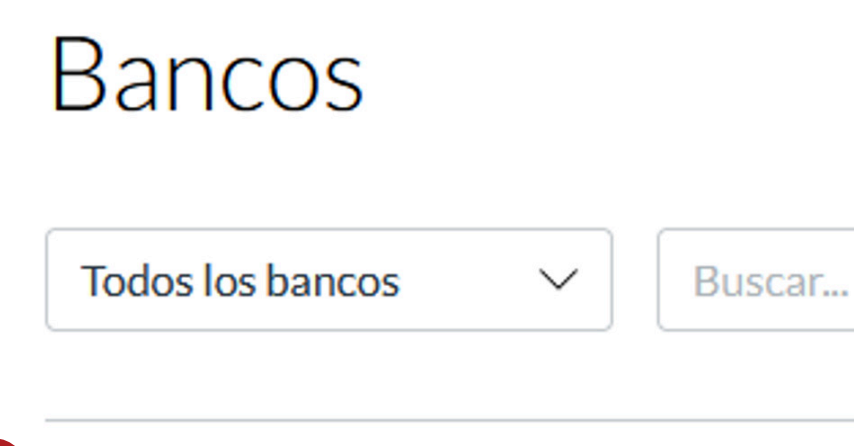

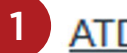

### **ATDF**\_BBoard

Actualizado el 10 nov 2022 | 0 preguntas en total

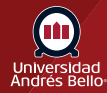

T

Haga clic en las opciones de configuración (tres puntos) **(1)** e importe el archivo que necesite, en este caso usamos el QTI 2.1 **(2)**.

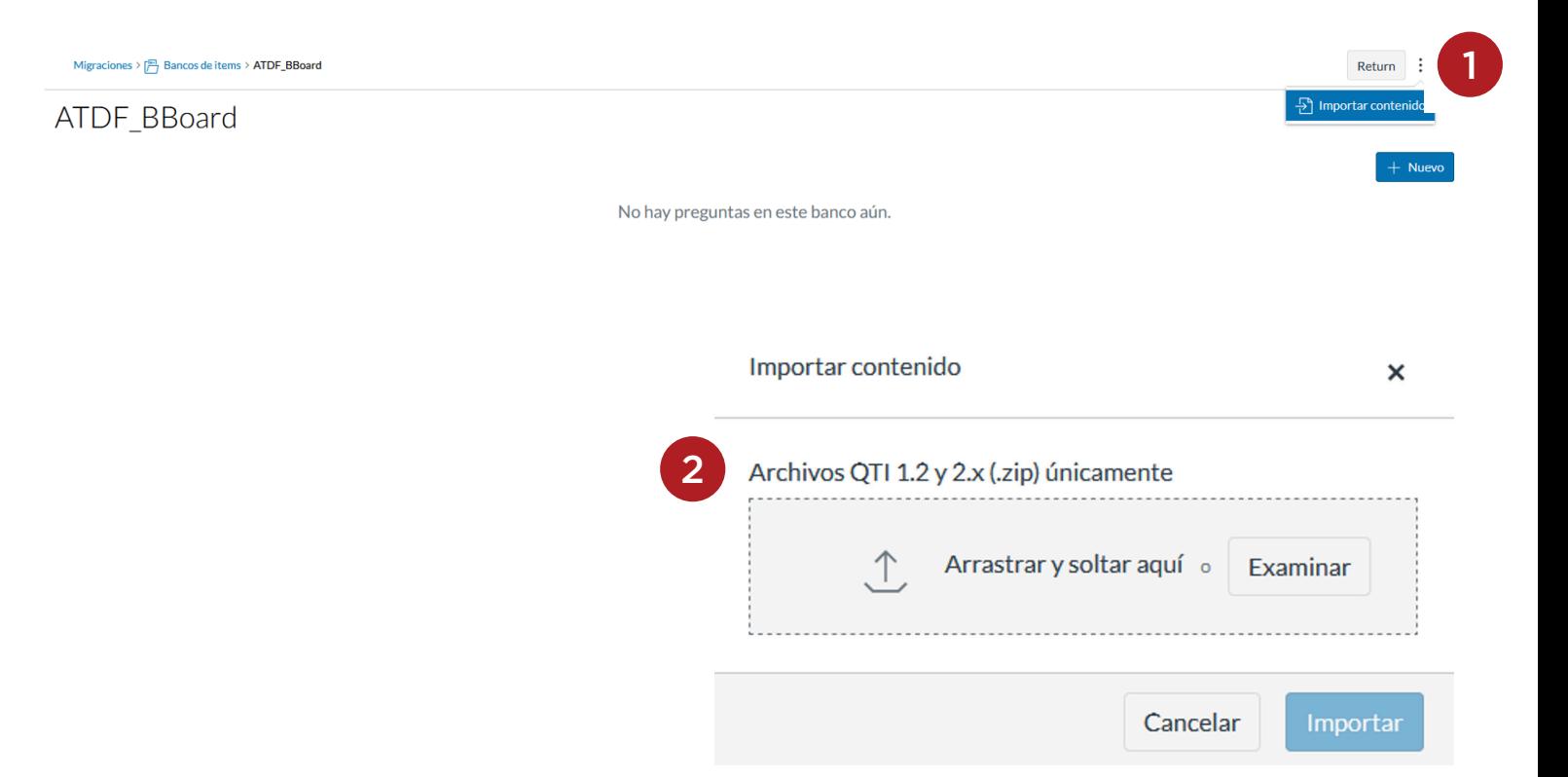

Una vez que haya seleccionado el paquete a importar, el nombre de este archivo lo visualizará en el cuadro de dialogo, haga clic en el botón Importar **(1)**.

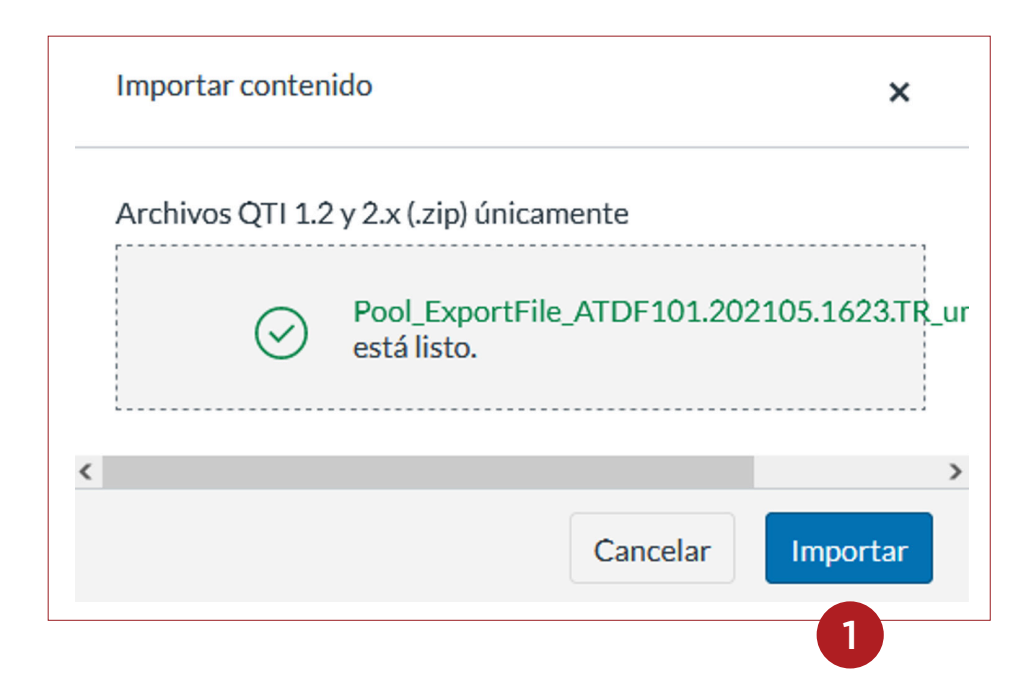

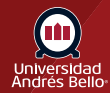

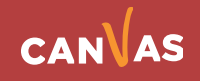

Al concluir, debe hacer clic en el botón Listo **(1)**.

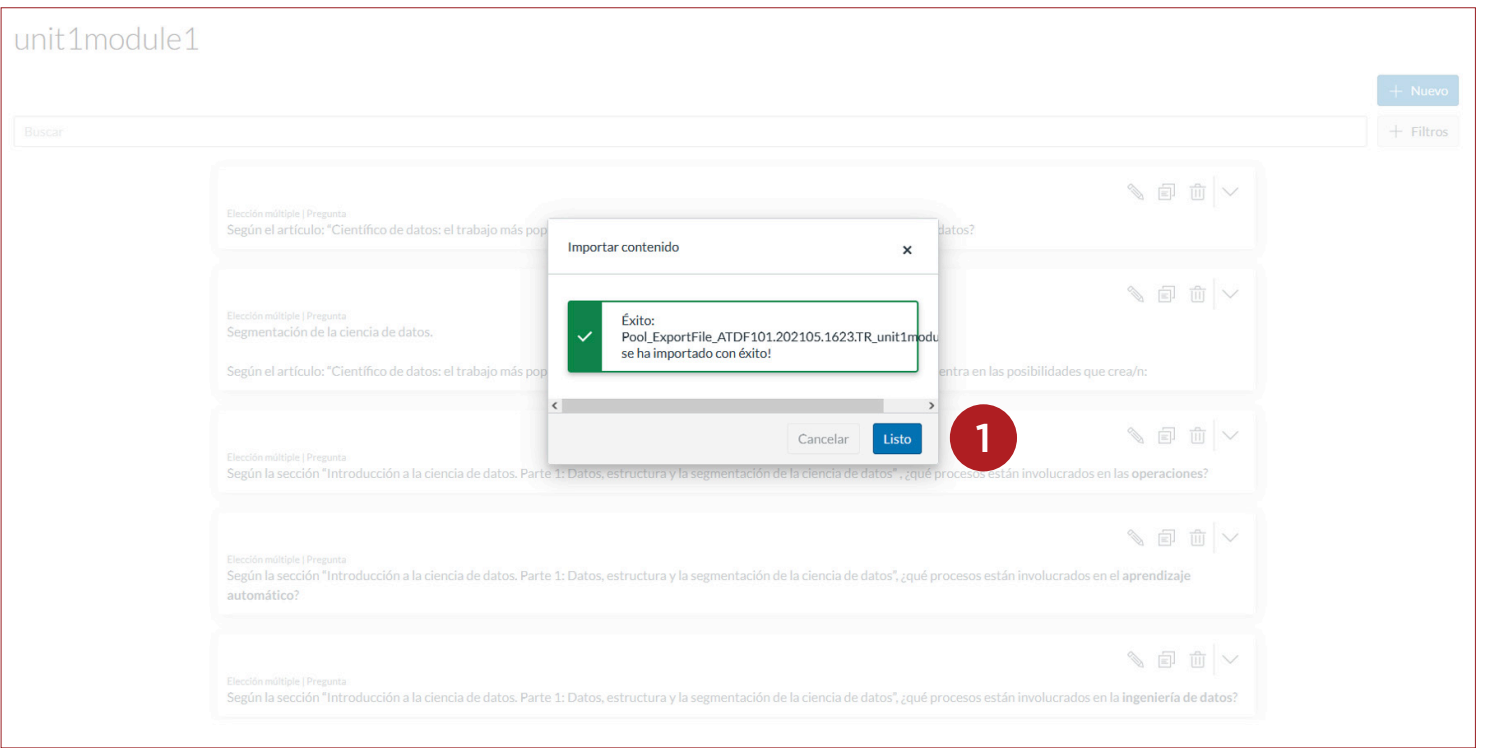

El banco de preguntas del curso en LMS Blackboard Learn se ha importado finalmente en el **LMS Canvas en su aula virtual**.

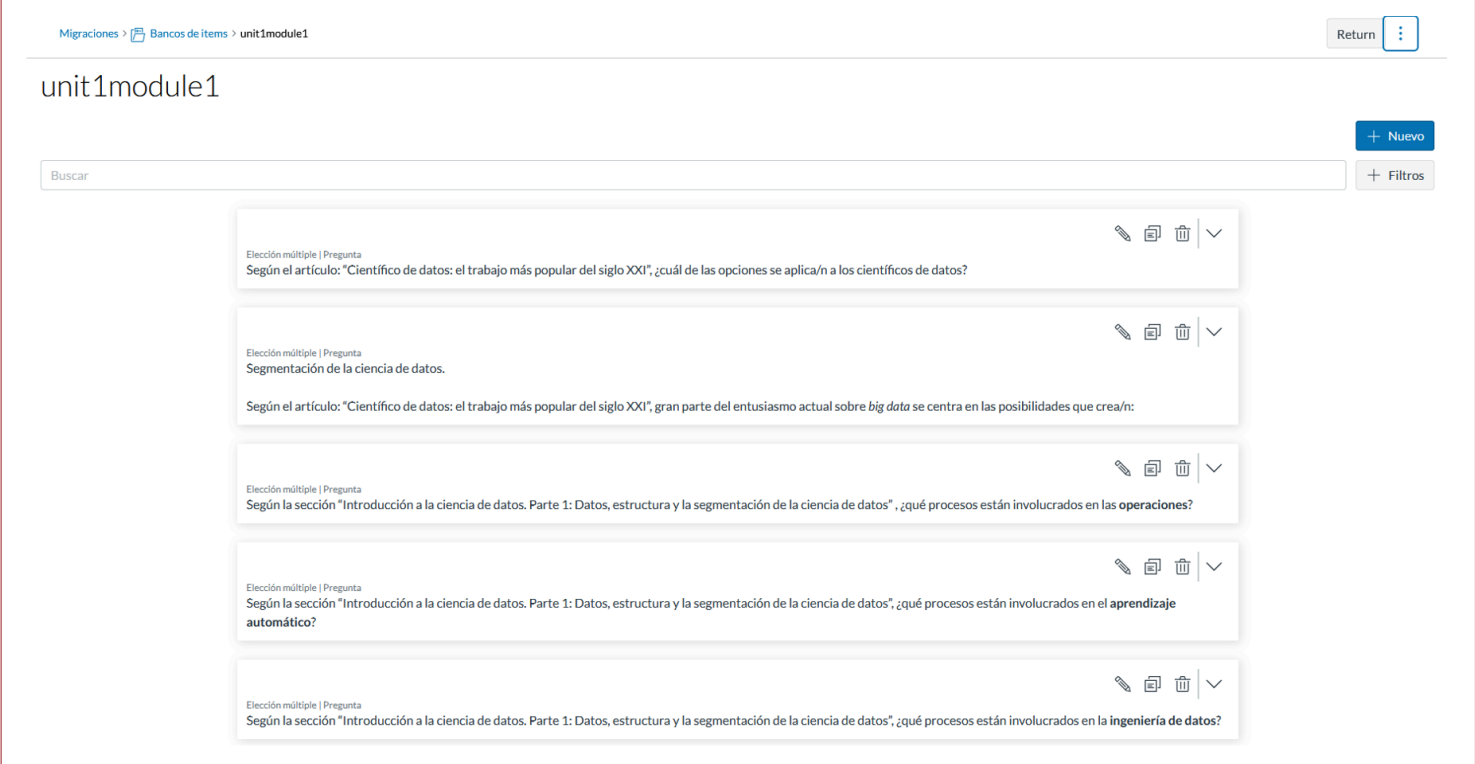

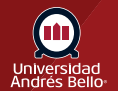

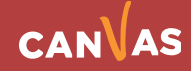